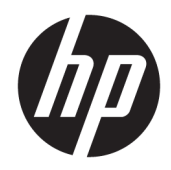

# 관리자 설명서

Windows 10 IoT Enterprise 2019 LTSC

© Copyright 2019 HP Development Company, L.P.

Citrix와 XenDesktop은 Citrix Systems, Inc. 및/ 또는 자회사의 등록 상표이며 미국 특허 상표 국 및 기타 국가에서 등록되어 있을 수 있습니 다. Windows는 미국 및/또는 기타 국가에서 Microsoft Corporation의 등록 상표입니다. VMware, VMware Horizon 및 VMware Horizon View는 미국 및/또는 기타 관할권에서 VMware, Inc.의 등록 상표 또는 상표입니다.

기밀 컴퓨터 소프트웨어입니다. 소유, 사용 또 는 복사에 필요한 유효한 라이센스를 HP로부 터 취득했습니다. FAR 12.211 및 12.212에 의 거하여, 상용 컴퓨터 소프트웨어, 컴퓨터 소프 트웨어 설명서 및 상용 항목의 기술 데이터는 공급업체의 표준 상용 라이센스에 따라 미국 정부에 사용이 허가되었습니다.

본 설명서의 내용은 사전 통지 없이 변경될 수 있습니다. HP 제품 및 서비스에 대한 유일한 보 증은 제품 및 서비스와 함께 동봉된 보증서에 명시되어 있습니다. 본 설명서에는 어떠한 추 가 보증 내용도 들어 있지 않습니다. HP는 본 설 명서의 기술상 또는 편집상 오류나 누락에 대 해 책임지지 않습니다.

초판: 2019년 2월

문서 부품 번호: L57148-AD1

### **사용자 입력 구문 키**

사용자 인터페이스에 입력해야 하는 텍스트는 고정 폭 글꼴로 표시됩니다.

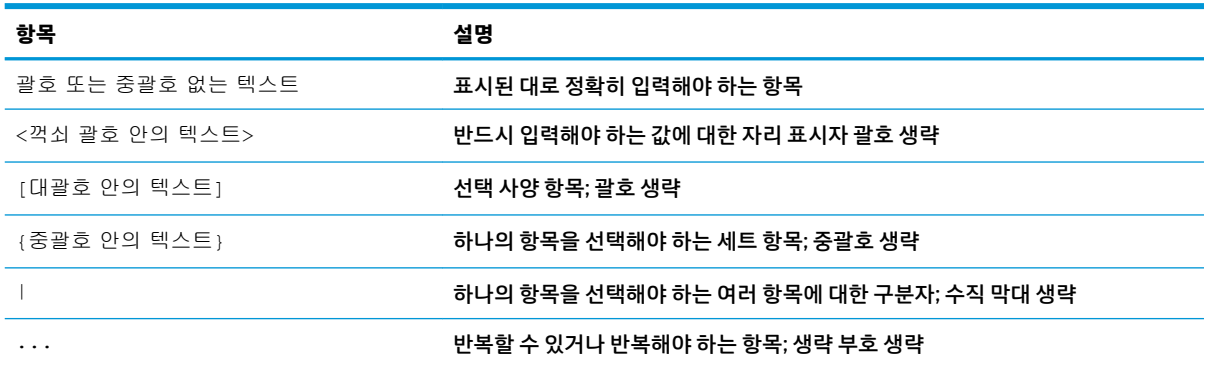

# 목차

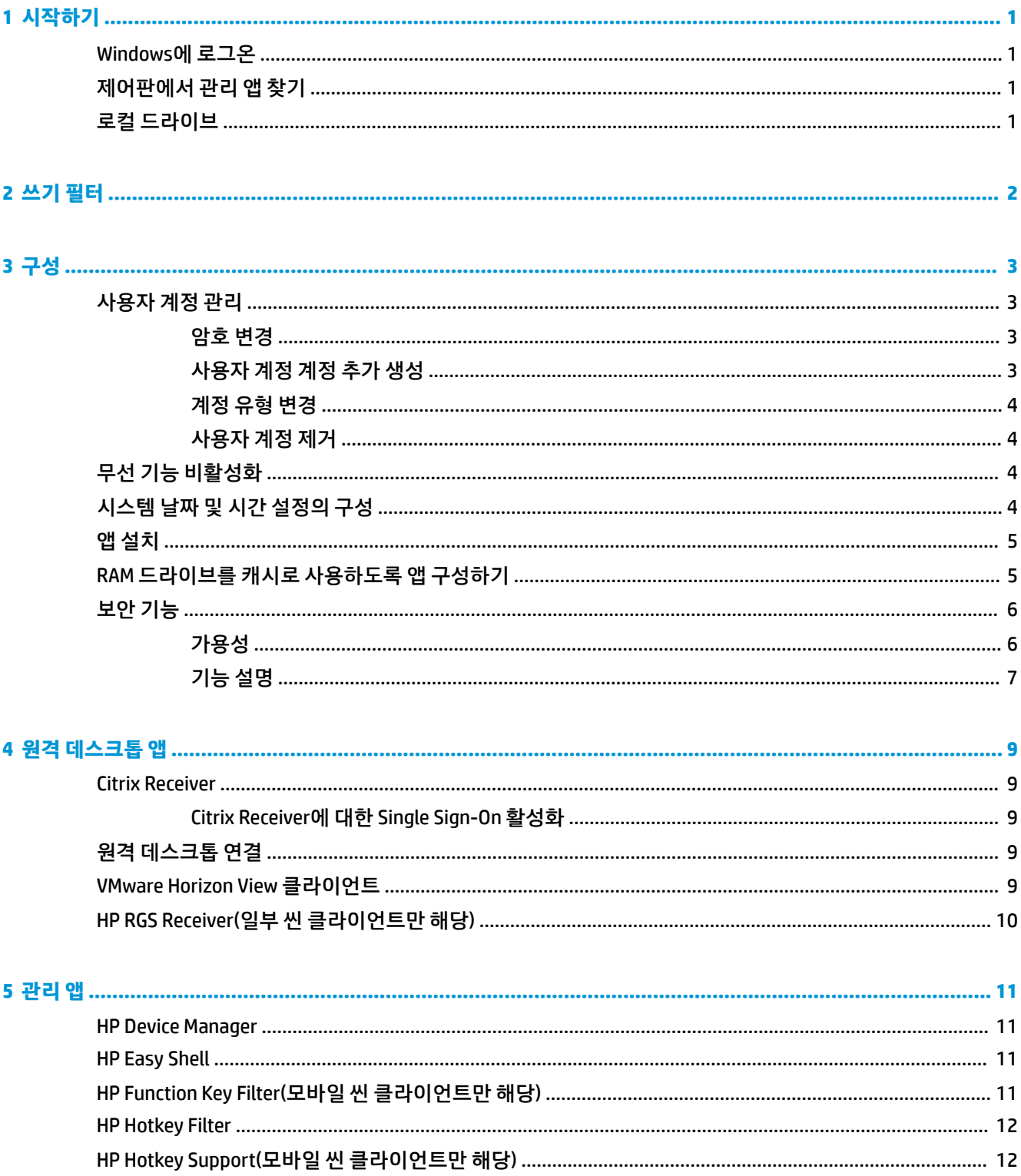

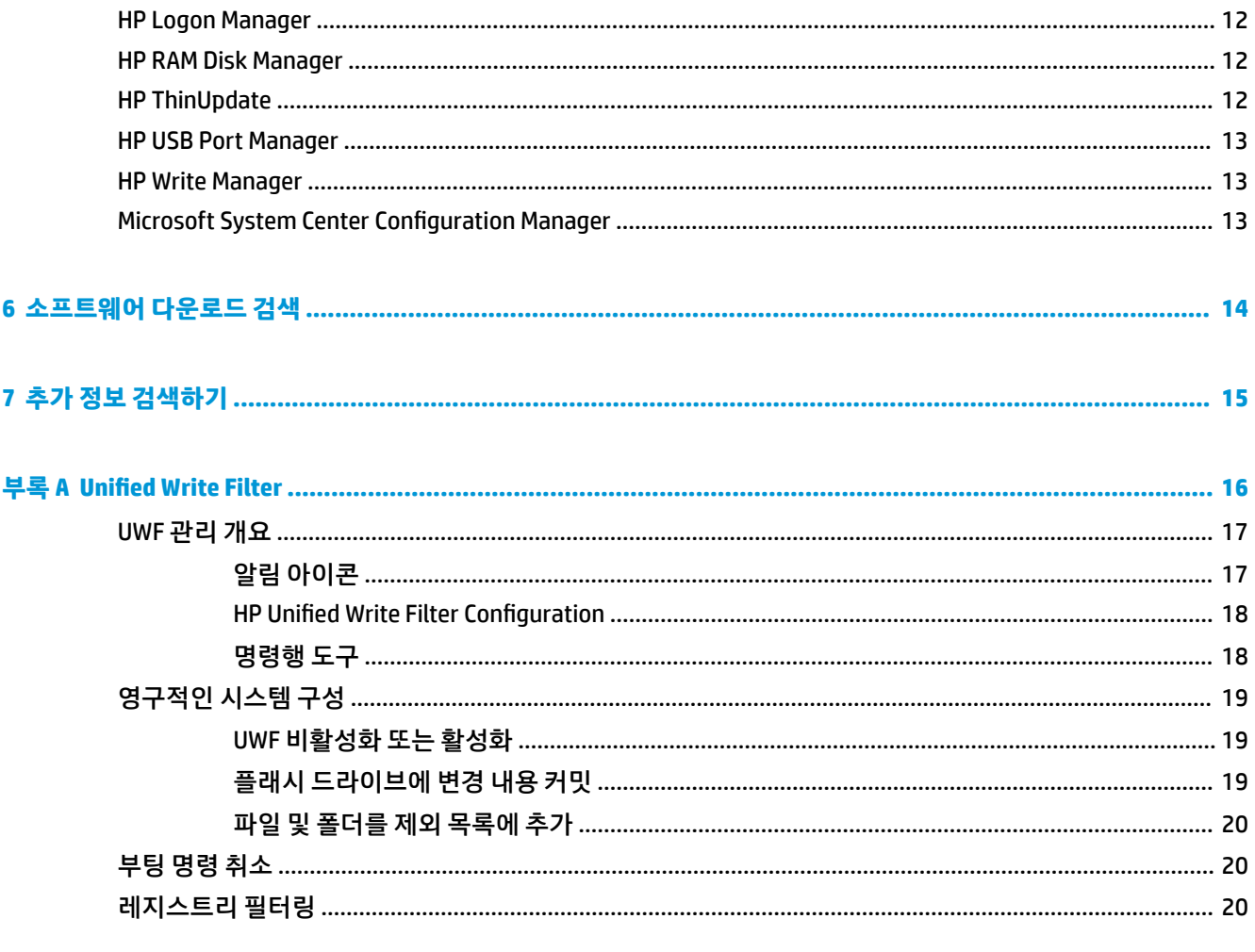

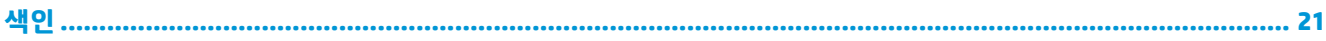

# <span id="page-6-0"></span>**1 시작하기**

이 설명서는 Windows® 10 IoT Enterprise 운영 체제를 기반으로 하는 HP 씬 클라이언트의 관리자용입니다. 사 용자가 HP에서 제공한 운영 체제 이미지를 사용하고 있으며 이 설명서의 설명대로 운영 체제를 구성하거나 관리 앱을 사용할 때 관리자 계정으로 Windows에 로그온한다고 가정합니다.

## **Windows에 로그온**

사용자 계정으로는 기본적으로 두 가지가 있습니다.

- **Admin**(관리자): 사용자 계정 관리 또는 앱 설치 등과 같이 영구적인 시스템 구성 작업을 수행할 수 있습 니다
- User(사용자): 시스템을 영구적으로 변경할 수 없으며 최종 사용자 조작용 계정입니다

Windows 시작 시 사용자 계정으로 자동 로그온되므로 기본 암호인 Admin(관리자)을 사용하여 관리자 계정 으로 직접 전환해야 합니다.

사용자 계정으로 다시 전환하려면 기본 암호인 User를 사용하십시오.

**참고:** 사용자 계정 암호는 대소문자를 구분합니다. HP는 기본 암호를 다른 암호로 변경할 것을 권장합니다. 암호 변경 방법 등 사용자 계정에 대한 자세한 내용은 3[페이지의](#page-8-0) 사용자 계정 관리 섹션을 참조하십시오.

## **제어판에서 관리 앱 찾기**

이 안내서에 언급된 관리 앱들은 대부분 제어판에서 보기 기준을 범주가 아닌 아이콘으로 했을 때 찾을 수 있 습니다.

제어판을 열려면 다음과 같이 하십시오.

**▲** 화면 왼쪽 하단에 있는 검색 기능을 열고 Control Panel(제어판)을 검색합니다.

### **로컬 드라이브**

로컬 드라이브로는 기본적으로 두 가지가 있습니다.

● **C:** (플래시 드라이브) - 운영 체제와 앱이 설치되는 물리적 드라이브입니다. 이 드라이브는 쓰기 필터로 보호됩니다(2[페이지의](#page-7-0) 쓰기 필터 섹션 참조).

**주의:** 플래시 드라이브의 여유 공간이 10% 미만으로 떨어지면 시스템이 불안정해질 수 있습니다.

- **Z:** (RAM 드라이브) RAM을 사용하여 생성되는 가상 드라이브입니다. 이 드라이브는 실제 드라이브처 럼 작동하지만, 시스템 시작 시 생성되고 시스템 종료 시 제거됩니다. HP RAM Disk Manager으로 이 드라 이브의 크기를 설정할 수 있습니다(12페이지의 [HP RAM Disk Manager](#page-17-0) 참조).
- **참고:** HP Write Manager가 활성화된 경우 RAM 드라이브는 사용되지 않으며 Z는 C 드라이브 내에 있는 폴더를 가리킬 것입니다. HP RAM Disk Manager가 활성화된 것처럼 보이지만 작동하지 않습니다. HP RAM Disk Manager에서 수정한 내용은 Z 드라이브에 영향을 미치지 않습니다.

## <span id="page-7-0"></span>**2 쓰기 필터**

Unified Write Filter는 계속 사용할 수 있지만, 최신 HP 씬 클라이언트는 HP Write Manager에 포함된 쓰기 필터 에 의해 보호를 받습니다. 이 필터는 HP 씬 클라이언트와 함께 작동되도록 특별 설계되었습니다. Unified Write Filter 대신 HP Write Manager 필터를 활성화하려면 다음 단계를 수행하십시오.

**1.** 알림 아이콘을 두 번 클릭합니다.

– 또는 –

제어판에서 HP Write Manager Configuration을 선택합니다.

- **2. Disable write ƬOteU**(쓰기 필터 비활성화)를 선택한 다음, **OK**(확인)를 선택합니다.
- **3.** 시스템을 다시 시작합니다.
- **4.** 1단계를 반복한 다음, **HP Write Manager**를 선택합니다.
- **5.** 시스템을 다시 시작합니다.

자세한 내용은 HP Write Manager 관리자 설명서를 참조하십시오.

HP Write Manager가 없거나 씬 클라이언트에 사용할 수 없는 경우에는 16페이지의 Unified Write Filter 섹션 을 참조하십시오.

## <span id="page-8-0"></span>**3 구성**

**중요:** 구성을 변경하기에 앞서 쓰기 필터를 비활성화시켜야 합니다. 그런 다음 설정을 변경한 후에는 쓰기 필터를 활성화시켜야 합니다.

## **사용자 계정 관리**

#### **암호 변경**

현재 로그인한 계정 암호를 변경하려면 다음과 같이 하십시오.

- **1. 시작**을 선택한 다음 **설정**을 선택합니다.
- **2. 계정**을 선택합니다.
- **3. 로그인 옵션**을 선택합니다.
- **4.** 암호 제목 아래의 **변경** 버튼을 선택한 다음 화면의 설명을 따릅니다.

다른 계정 암호를 변경하려면 다음과 같이 하십시오.

- **1.** 제어판에서 **사용자 계정**을 선택합니다.
- **2. 다른 계정 관리**를 선택합니다.
- **3.** 관리할 계정을 선택합니다.
- **4. 암호 변경**을 선택한 후, 화면의 설명을 따릅니다.

**참고:** 암호는 관리자만 변경할 수 있습니다. 기본 사용자는 자신의 암호를 변경할 수 없습니다.

#### **사용자 계정 계정 추가 생성**

**중요:** 플래시 드라이브의 공간은 제한적이므로 사용자 계정의 수를 최소한으로 유지하십시오.

사용자 계정을 추가하려면 다음과 같이 하십시오.

- **1. 시작**을 선택한 다음 **설정**을 선택합니다.
- **2. 계정**을 선택합니다.
- **3. 가족 및 다른 사람**을 선택합니다.
- **4. 이 PC에 다른 사람 추가**를 선택한 다음 화면의 설명을 따릅니다.

새로 만들어진 계정은 자동으로 로컬 사용자 그룹의 구성원이 되지만 기본 사용자 계정과 일치하지 않으며 새 계정을 고급 사용자 그룹에 추가해야 합니다. 그렇지 않으면 새로운 사용자는 로컬 프린터를 추가할 수 없 습니다.

**참고:** 시스템 시작 시 자동으로 로그온하도록 특정 사용자 계정을 구성하는 것에 대한 자세한 내용은 12페이지의 [HP Logon Manager](#page-17-0) 섹션을 참조하십시오.

새 사용자 계정에는 기본 템플릿에 기반한 사용자 프로필이 있습니다. 사용자 프로필에는 바탕 화면 설정, 네 트워크 연결 및 앱 설정 등과 같은 사용자 계정에 대한 구성 정보가 포함되어 있습니다. 사용자 프로필은 **로컬** (씬 클라이언트에 국한) 또는 **로밍**(서버 기반 및 여러 다른 씬 클라이언트에서 액세스 가능)일 수 있습니다.

<span id="page-9-0"></span>**참고:** 로밍 프로필의 로컬 사본은 플래시 드라이브 (C:)에 기록되어야 하며, 플래시 드라이브에 여유 공간이 충분해야 합니다. 시스템을 재시작하는 경우 로밍 프로파일은 보존되지 않습니다.

#### **계정 유형 변경**

관리자 및 기본 사용자 간 계정 유형을 변경하는 방법:

- **1. 시작**을 선택한 다음 **설정**을 선택합니다.
- **2. 계정**을 선택합니다.
- **3. 가족 및 다른 사람**을 선택합니다.
- **4.** 관리하려는 계정 및 **계정 유형 변경**을 차례로 선택한 다음 화면의 설명을 따릅니다.

#### **사용자 계정 제거**

- **1. 시작**을 선택한 다음 **설정**을 선택합니다.
- **2. 계정**을 선택합니다.
- **3. 가족 및 다른 사람**을 선택합니다.
- **4.** 제거하려는 계정 및 **제거**를 차례로 선택한 다음 화면의 설명을 따릅니다.

## **무선 기능 비활성화**

시스템에서 무선 기능을 비활성화해야 할 경우 다음 단계를 수행합니다.

**1. 시작**, **설정**, **네트워크 및 인터넷**을 차례로 선택한 다음 Wi-Fi 제목 아래의 **어댑터 옵션 변경**을 선택합니 다.

– 또는 –

제어판에서 **네트워크 및 공유 센터**를 선택한 다음, **어댑터 설정 변경**을 선택합니다.

**2.** 네트워크 연결 목록에서 무선 어댑터와 관련된 항목을 마우스 오른쪽 단추로 클릭(또는 길게 터치)한 다 음 **사용 안 함**을 선택합니다.

## **시스템 날짜 및 시간 설정의 구성**

**Windows 시간** 서비스는 **수동(트리거 시작)**으로 설정되어 있습니다. 기본적으로 이 서비스는 매일 Microsoft 시간 서버(time.windows.com)와 동기화를 시도합니다. 씬 클라이언트가 도메인에 참가하는 경우 이 서비스 는 사용 가능한 DC 또는 NTP 서버와 시간 동기화를 시도합니다.

또한 시스템 날짜 및 시간도 직접 설정할 수 있습니다. 설정을 검색하는 방법은 다음과 같습니다.

- **1. 시작**을 선택한 다음 **설정**을 선택합니다.
- **2. 시간 및 언어**를 선택합니다.
- **힌트:** Windows 알림 영역에서 시계 아이콘을 마우스 오른쪽 버튼으로 클릭한 다음 **날짜/시간 조정**을 선택 하여 설정에 액세스할 수도 있습니다.

## <span id="page-10-0"></span>**앱 설치**

앱 설치 방법은 다음과 같습니다.

- **1.** 쓰기 필터를 비활성화합니다(시스템을 재시작해야 함).
- **2.** 설치를 진행합니다.
- **참고:** 설치 과정에서 시스템 재시작을 요구할 경우에는 다음 단계로 진행하기 전에 먼저 재시작을 수 행해야 합니다.
- **3.** 쓰기 필터를 활성화합니다(시스템을 재시작해야 함).

앱을 설치할 때는 RAM 드라이브(Z:) 대신 플래시 드라이브(C:)를 가리키도록 일부 환경 변수를 일시적으로 변 경해야 할 수도 있습니다. RAM 드라이브는 일부 앱의 경우 설치 과정에서 임시 파일 저장 용도의 캐시로 사용 하기에는 용량이 너무 작을 수도 있습니다.

환경 변수를 변경하려면 다음과 같이 합니다.

**1.** Advanced system settings(고급 시스템 설정)를 검색합니다.

- 또는 -

**Control Panel**(제어판)에서 **System**(시스템)을 선택한 다음, **Advanced system settings**(고급 시스템 설 정)를 선택합니다.

- **2. Environmental Variables**(환경 변수)를 선택합니다.
- **3.** TEMP 및 TMP 변수 값을 C:\Temp로 변경합니다.

 $\overleftrightarrow{\mathbb{B}}$  참고: 필요한 경우 미리 이 폴더를 만듭니다.

**중요:** 그 후에는 반드시 다시 원래 값으로 환경 변수를 변경해야 합니다.

## **RAM 드라이브를 캐시로 사용하도록 앱 구성하기**

임시 파일을 캐시에 저장하는 앱의 경우, RAM 드라이브(Z:)를 캐시 메모리로 사용하도록 설정해서 플래시 드 라이브(C:)에 대한 쓰기 작업량을 줄여야 합니다. 기본적으로, RAM 드라이브 캐시에 저장되는 항목들은 다음 과 같습니다.

- 임시 사용자 파일, 시스템 파일 및 인쇄 스풀링 파일
- 임시 인터넷 파일(인터넷 사용 속도 향상을 위해 저장된 웹 사이트 및 미디어의 복사본)
- 웹 사이트 쿠키, 캐시 및 데이터베이스(기본 설정을 저장하거나 웹 사이트 성능을 향상하기 위해 웹 사 이트에 저장됨)
- 검색 기록

## <span id="page-11-0"></span>**보안 기능**

## **가용성**

다음 표는 각각의 기능 및 HP가 해당하는 씬 클라이언트에서 기능을 지원할지 여부가 명시되어 있습니다. 또 한 각 장치에 사용되는 TPM 버전도 표로 나열되어 있습니다.

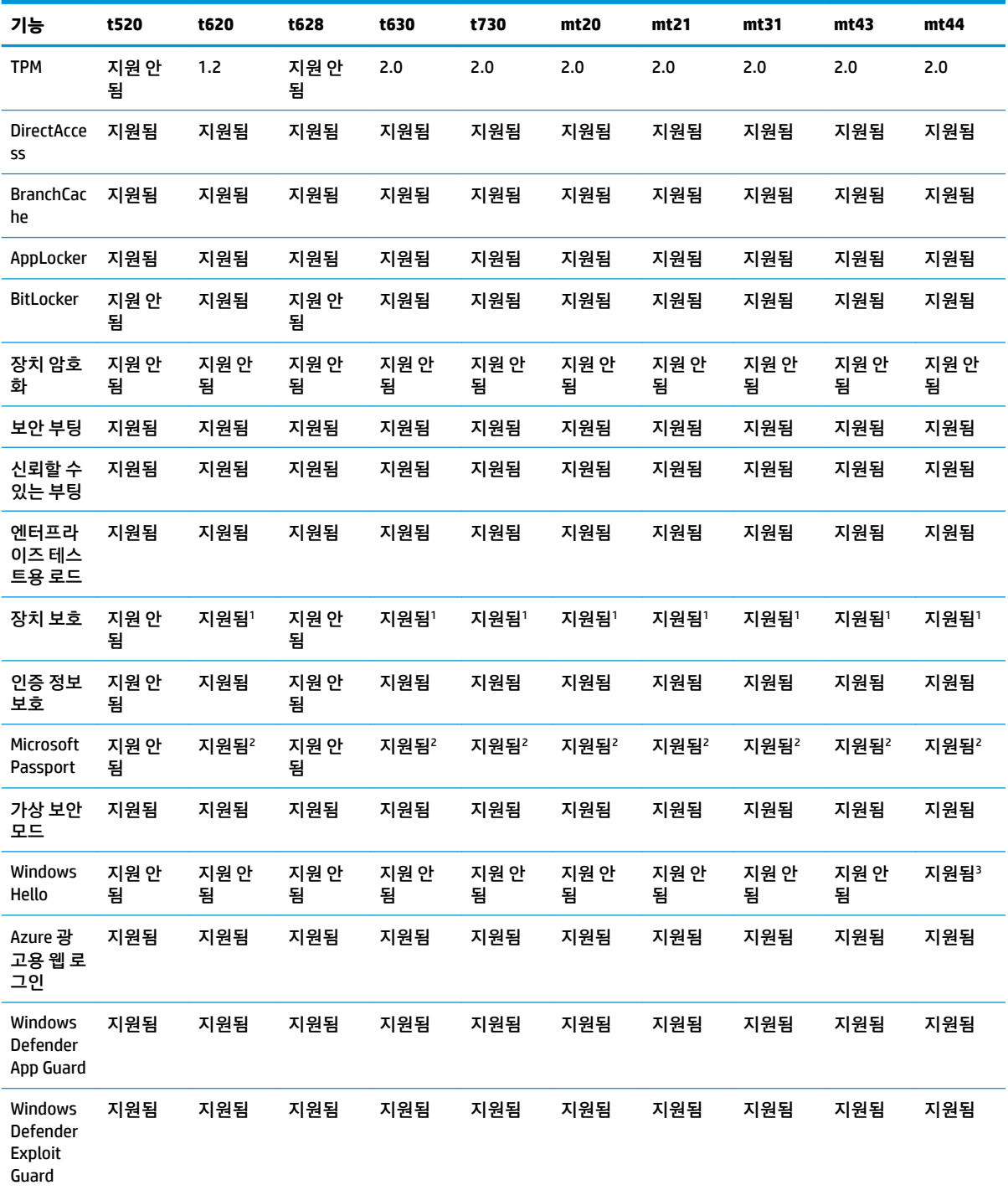

- <span id="page-12-0"></span>1 시스템 보드에서 암호 점퍼 핀을 실제로 재설정하고 CMOS를 제거하면 BIOS 암호를 건너뛸 수 있습니다.
- <sup>2</sup> Windows Hello Inside Passport는 지원되지 않습니다.

3 선택 사양인 HP IR 카메라가 지원됩니다.

### **기능 설명**

**참고:** 이 섹션에 수록된 웹사이트에서는 영어로만 정보를 제공할 수도 있습니다.

Windows 10 IoT 운영 체제에서 다음의 보안 기능을 사용하여 기업 데이터 및 장치 보안을 유지할 수 있습니 다.

- **DirectAccess**: 별도의 VPN을 시작하지 않아도 회사 네트워크에 원격 액세스할 수 있습니다. 자세한 내용 은 <http://technet.microsoft.com/en-us/windows/dn168168.aspx>을(를) 참조하십시오.
- **BranchCache**: 장치에서 파일, 웹사이트 및 중앙 서버의 기타 콘텐츠를 캐시하여 WAN(광역 네트워크) 전 반에서 콘텐츠가 반복적으로 다운로드되지 않도록 합니다. 자세한 내용은 <http://technet.microsoft.com/library/hh831696.aspx>을(를) 참조하십시오.
- **AppLocker**: 시스템에서 실행 가능한 앱 하위 집합을 지정합니다. 자세한 내용은 <http://technet.microsoft.com/library/hh831440.aspx>을(를) 참조하십시오.
- **Enterprise Sideloading**(엔터프라이즈 테스트용 로드): Windows Store를 사용하지 않고 IT에서 직접 장 치로 앱을 배포할 수 있습니다. 자세한 내용은 [http://technet.microsoft.com/en-us/library/](http://technet.microsoft.com/en-us/library/hh852635.aspx) [hh852635.aspx](http://technet.microsoft.com/en-us/library/hh852635.aspx)을(를) 참조하십시오.
- **BitLocker/BitLocker To Go**: 전체 디스크 암호화 및 TPM 칩에 대한 선택 사양 바인딩을 활성화하여 씬 클 라이언트에서 삭제될 경우 하드 드라이브가 작동하지 않도록 방지합니다. 자세한 내용은 <https://technet.microsoft.com/en-us/library/hh831507.aspx>을(를) 참조하십시오.
- **Device Encryption**(장치 암호화): 자체 암호화된 드라이브를 허용합니다. 자세한 내용은 <https://technet.microsoft.com/en-us/windows/bb964600.aspx>을(를) 참조하십시오.
- **Secure Boot/Trusted Boot**(보안 부팅/신뢰할 수 있는 부팅): 씬 클라이언트가 신뢰할 수 있는 부팅 소스 만을 사용하여 부팅하도록 만듭니다. 보안 부팅에 관한 자세한 내용은 <https://technet.microsoft.com/en-us/library/hh824987.aspx>을(를) 참조하십시오. 보안 부팅 및 계획 부 팅에 관한 자세한 내용은 [https://msdn.microsoft.com/en-us/library/windows/hardware/](https://msdn.microsoft.com/en-us/library/windows/hardware/dn653311(v=vs.85).aspx) [dn653311\(v=vs.85\).aspx](https://msdn.microsoft.com/en-us/library/windows/hardware/dn653311(v=vs.85).aspx)을(를) 참조하십시오.
- **Device Guard**(장치 보호): 신뢰할 수 있는 앱만 실행하도록 장치를 잠금 설정합니다. 자세한 내용은 <https://technet.microsoft.com/en-us/itpro/windows/whats-new/device-guard-overview>을(를) 참조하 십시오.
- **Credential Guard**(인증 정보 보호): 가상화 기반 보안을 사용하여 사용자 자격 증명을 분리하고 자격 증 명에 액세스할 수 있는 자격을 갖춘 시스템 소프트웨어를 지정합니다. 자세한 내용은 <https://technet.microsoft.com/en-us/itpro/windows/whats-new/credential-guard>을(를) 참조하십시오.
- **Microsoft Passport**: 등록 장치 및 Windows Hello, 생체 인식 입력 또는 PIN으로 구성된 강력한 2단계 인 증을 사용하도록 합니다. 자세한 내용은 [https://technet.microsoft.com/en-us/itpro/windows/whats](https://technet.microsoft.com/en-us/itpro/windows/whats-new/microsoft-passport)[new/microsoft-passport](https://technet.microsoft.com/en-us/itpro/windows/whats-new/microsoft-passport)을(를) 참조하십시오.
- **Virtual Secure Mode**(가상 보안 모드): 가상화 기술을 사용하여 OS 커널 및 시스템 파일을 맬웨어로부터 보호합니다. 자세한 내용은 [https://channel9.msdn.com/Blogs/Seth-Juarez/Windows-10-Virtual-](https://channel9.msdn.com/Blogs/Seth-Juarez/Windows-10-Virtual-Secure-Mode-with-David-Hepkin)[Secure-Mode-with-David-Hepkin](https://channel9.msdn.com/Blogs/Seth-Juarez/Windows-10-Virtual-Secure-Mode-with-David-Hepkin)을(를) 참조하십시오.
- **Windows Hello**: 지문 조회 및 얼굴 인식을 통한 생체 인식 인증을 사용합니다. 자세한 내용은 <https://technet.microsoft.com/en-us/itpro/windows/keep-secure/windows-hello-in-enterprise>을(를) 참조하십시오.

# <span id="page-14-0"></span>**4 원격 데스크톱 앱**

## **Citrix Receiver**

Citrix® Receiver는 Citrix Presentation Server, XenApp 또는 XenDesktop® 등이 웹 인터페이스로 배포된 경우에 사용됩니다. Citrix Receiver를 사용하면 게시된 앱의 완벽한 통합을 위해 Windows 바탕 화면에 아이콘을 둘 수 있습니다.

Citrix Receiver를 열려면 다음과 같이 합니다.

**▲ 시작** 및 **Citrix Receiver**를 차례로 선택합니다.

#### **Citrix Receiver에 대한 Single Sign-On 활성화**

- **1.** 씬 클라이언트에 사전 설치된 Citrix Receiver 앱을 삭제합니다.
- **2.** 최신 Citrix Receiver를 다운로드합니다(15페이지의 추가 정보 [검색하기](#page-20-0) 참조).
- **3.** SoftPaq을 실행하여 설치 프로그램을 C:\swsetup에 풉니다.
- **4.** 명령행에 다음 명령을 입력하여 Citrix Receiver를 설치합니다.

CitrixReceiver.exe /includeSSON ENABLE\_SSON=Yes /silent

**5.** 필요에 따라 그룹 정책 설정을 구성합니다.

## **원격 데스크톱 연결**

원격 데스크톱 연결을 사용하여 Microsoft® 원격 데스크톱 프로토콜(RDP) 연결을 개설합니다.

원격 데스크톱 연결을 열려면 다음과 같이 하십시오.

**▲ 시작**, **Windows 보조프로그램** 및 **원격 데스크톱 연결**을 차례로 선택합니다.

**참고:** Windows 서버를 사용하는 경우, 터미널 서비스 클라이언트 액세스 라이센스(TSCAL) 서버가 네트워 크에 있어야 합니다. 클라이언트 액세스 라이센스(CAL)는 클라이언트에서 Windows 서버가 제공하는 서비스 를 사용하는 것을 허용합니다. 각 장치 서버에 제공된 임시 라이센스는 90일간 유효합니다. 그 이후에는 TSCAL을 구입하여 TSCAL 서버에 설치해야 합니다. 클라이언트는 임시 또는 영구 라이센스가 없으면 연결할 수 없습니다.

## **VMware Horizon View 클라이언트**

VMware Horizon® View™ 클라이언트는 단말 장치와 Horizon View 가상 데스크톱 및 앱 사이에 연결을 수립하 는 소프트웨어입니다.

VMware Horizon View Client를 열려면 다음과 같이 하십시오.

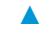

**▲ 시작** 및 **VMware Horizon View Client**를 차례로 선택합니다.

## <span id="page-15-0"></span>**HP RGS Receiver(일부 씬 클라이언트만 해당)**

HP Remote Graphics Software (RGS)는 워크스테이션 배포에 보안, 성능, 모바일, 및 공동 작업을 추가합니다. RGS를 사용하면 저전력 데스크톱, 노트북 또는 씬 클라이언트를 사용하여 원격으로 강력한 워크스테이션에 연결할 수 있으며 어디에서나 그래픽 중심 워크스테이션 앱을 사용할 수 있습니다.

앱은 원격 워크스테이션에서 기본으로 실행되며 그래픽 리소스를 완전히 활용합니다. 원격 워크스테이션의 데스크톱은 디지털 이미지, 텍스트 및 높은 프레임 속도의 비디오 앱을 위해 특별히 고안된 고급 이미지 압축 기술을 사용하여 표준 네트워크를 통해 로컬 컴퓨터로 전송됩니다.

RGS Receiver를 사용하여 RGS Sender에 의해 전송되는 원격 데스크톱에 액세스합니다. RGS Receiver를 열려 면 다음과 같이 하십시오.

**▲ 시작**, **HP** 및 **HP RGS Receiver**를 차례로 선택합니다.

자세한 내용은 <http://www.hp.com/go/rgs> 섹션으로 이동하여 RGS에 대한 사용 설명서를 참조하십시오.

# <span id="page-16-0"></span>**5 관리 앱**

 $\widetilde{\mathbb{B}}$  참고: 일부 HP 씬 클라이언트 이미지 버전에는 일부 앱이 사전 설치되지 않을 수 있습니다. 사전에 설치된 앱이 없는 경우 14페이지의 [소프트웨어](#page-19-0) 다운로드 검색를 참조하십시오.

### **HP Device Manager**

HP Device Manager(HPDM)는 HP 씬 클라이언트를 서버에서 중앙집중적으로 관리할 수 있는 기능을 제공합니 다. 클라이언트 쪽 구성 요소는 HPDM Agent입니다.

HPDM Agent를 열려면 다음과 같이 하십시오.

**▲** 제어판에서 **HPDM Agent**를 선택합니다.

자세한 내용은 HP Device Manager 관리자 설명서를 참조하십시오.

### **HP Easy Shell**

HP Easy Shell을 통해 Windows® 운영 체제 기반의 HP 씬 클라이언트를 키오스크 스타일로 배포하기 위한 연 결, 웹 사이트 및 앱을 구성할 수 있습니다. 또한 최종 사용자에게 제공되며 특정 제어판 설정에 대한 사용자 액세스를 활성화 또는 비활성화하는 키오스크 인터페이스를 사용자 정의할 수 있습니다. 구성된 환경은HP Device Manager(HPDM)을 사용하여 여러 씬 클라이언트에 배포할 수 있습니다.

HP Easy Shell(최종 사용자 또는 관리자의 테스트 작업을 위한 키오스크 인터페이스)을 여는 방법은 다음과 같습니다.

**▲ Start**, **HP** 및 **HP Easy Shell**을 차례로 선택합니다.

HP Easy Shell Configuration(관리자용 구성 앱)을 여는 방법은 다음과 같습니다.

▲ 제어판에서 HP Easy Shell Confiquration을 선택합니다.

자세한 내용은 HP Easy Shell 관리자 설명서를 참조하십시오.

## **HP Function Key Filter(모바일 씬 클라이언트만 해당)**

HP Function Key Filter를 사용하면 Fn+F5 및 Fn+F6을 사용하여 원격 세션에 연결한 상태에서 디스플레이 밝 기를 변경할 수 있습니다.

#### <span id="page-17-0"></span>**HP Hotkey Filter**

HP Hotkey Filter는 로컬 Windows 인스턴스에 영향을 주지 않고 원격 데스크톱 세션의 잠금 및 잠금 해제를 수 행할 수 있게 해주는 보안 도구입니다. 대부분의 씬 클라이언트 환경에서는 로컬 Windows 데스크톱 및 로컬 Windows 파일 시스템에 대한 액세스가 필수적이지 않으며 바람직하지 않을 수 있습니다.

HP Hotkey Filter 여는 방법

**▲** 제어판에서 **HP Hotkey Filter**를 선택합니다.

자세한 내용은 HP Hotkey Filter 관리자 설명서를 참조하십시오.

**참고:** HP HotKey 필터는 일반적으로 대부분의 씬 클라이언트에 사전 설치되어 있지 않습니다. HP ThinUpdate에서 다운로드할 수 있습니다.

### **HP Hotkey Support(모바일 씬 클라이언트만 해당)**

HP Hotkey Support를 사용하면 키보드 단축키를 사용자 정의할 수 있고 키보드의 특수 기능 키를 사용할 수 있습니다.

#### **HP Logon Manager**

씬 클라이언트를 자동으로 특정 사용자 계정에 로그온하도록 구성하려면 다음과 같이 하십시오.

- **1.** 제어판에서 **HP Logon Manager**를 선택합니다.
- **2.** Windows 로그온 구성 대화 상자에서 **Enable Autologon**(자동 로그온 사용) 상자를 확인하고 계정 자격 증명 및 도메인 이름을 입력한 다음 **확인**을 선택합니다.
- **힌트:** 자동 로그온이 활성화되어 있을 때 다른 사용자 또는 관리자로 로그온하려면 현재 계정을 로그오프 하고 Windows 로그온 화면으로 돌아가면 됩니다.

### **HP RAM Disk Manager**

**참고:** HP Write Manager가 활성화된 경우 RAM 드라이브는 사용되지 않으며 Z는 C 드라이브 내에 있는 폴더 를 가리킬 것입니다. HP RAM Disk Manager가 활성화된 것처럼 보이지만 작동하지 않습니다. HP RAM Disk Manager에서 수정한 내용은 Z 드라이브에 영향을 미치지 않습니다.

HP RAM Disk Manager를 사용하면 RAM 드라이브(Z:)의 크기를 구성할 수 있습니다.

HP RAM Disk Manager를 여는 방법:

**▲** 제어판에서 **HP RAM Disk Manager**를 선택합니다.

#### **HP ThinUpdate**

HP ThinUpdate를 이용하면 HP에서 앱과 운영 체제 이미지를 다운로드하고 HP 씬 클라이언트 이미지를 캡처 해서 이미지 및 추가 앱 배포를 위한 USB 플래시 드라이브를 만들 수 있습니다.

HP ThinUpdate를 열려면:

**▲ 시작**, **HP** 및 **HP ThinUpdate**를 차례로 선택합니다.

– 또는 –

제어판에서 **HP ThinUpdate**를 선택합니다.

<span id="page-18-0"></span>HP ThinUpdate를 통해 다운로드할 수 있는 앱에 대한 자세한 내용은 14페이지의 [소프트웨어](#page-19-0) 다운로드 검 [색를](#page-19-0) 참조하십시오.

HP ThinUpdate 사용 방법에 대한 자세한 내용은 HP ThinUpdate 관리자 설명서를 참조하십시오.

#### **HP USB Port Manager**

HP USB Port Manager를 사용하여 씬 클라이언트에서 USB 장치 액세스를 관리할 수 있습니다. HP USB Port Manager의 기능으로는 모든 USB 장치 차단, 특정 USB 장치만 허용, 읽기 전용으로 USB 대용량 저장 장치에 대한 액세스 설정이 있습니다.

HP USB Port Manager를 열려면 다음과 같이 하십시오.

**▲** 제어판에서 **HP USB Port Manager**를 선택합니다.

자세한 내용은 HP USB Port Manager 관리자 설명서를 참조하십시오.

#### **HP Write Manager**

HP Write Manager는 오버레이에서 쓰기를 리디렉션 및 캐싱하여 씬 클라이언트의 내용을 보호하고 씬 클라 이언트 플래시 드라이브의 마모를 줄여줍니다. HP Write manager는 제어판의 **HP Write Manager Configuration**을 통해 열 수 있습니다.

자세한 내용은 HP Write Manager 관리자 설명서를 참조하십시오.

### **Microsoft System Center Configuration Manager**

Microsoft System Center Configuration Manager는 앱 전달, 데스크톱 가상화, 장치 관리 및 보안을 위한 핵심 관리 기능을 제공합니다.

Configuration Manager 클라이언트의 설정을 구성하는 방법:

▲ 제어판에서 Configuration Manager를 선택합니다.

자세한 내용은 Using System Center 2012 R2 Configuration Manager SP1 to Manage Windows-based HP Thin *Clients* 백서를 참조하십시오.

## <span id="page-19-0"></span>**6 소프트웨어 다운로드 검색**

운영 체제 이미지, 앱, 드라이버 및 기타 업데이트 또는 복원을 위한 다운로드를 검색하려면 이 표를 사용하십 시오.

**참고:** 하나의 항목이 <http://www.hp.com/support>에 있는 경우 씬 클라이언트 모델을 검색한 다음, 해당 모 델에 대한 지원 페이지의 **소프트웨어, 드라이버 및 펌웨어**섹션에서 **Go**를 선택합니다.

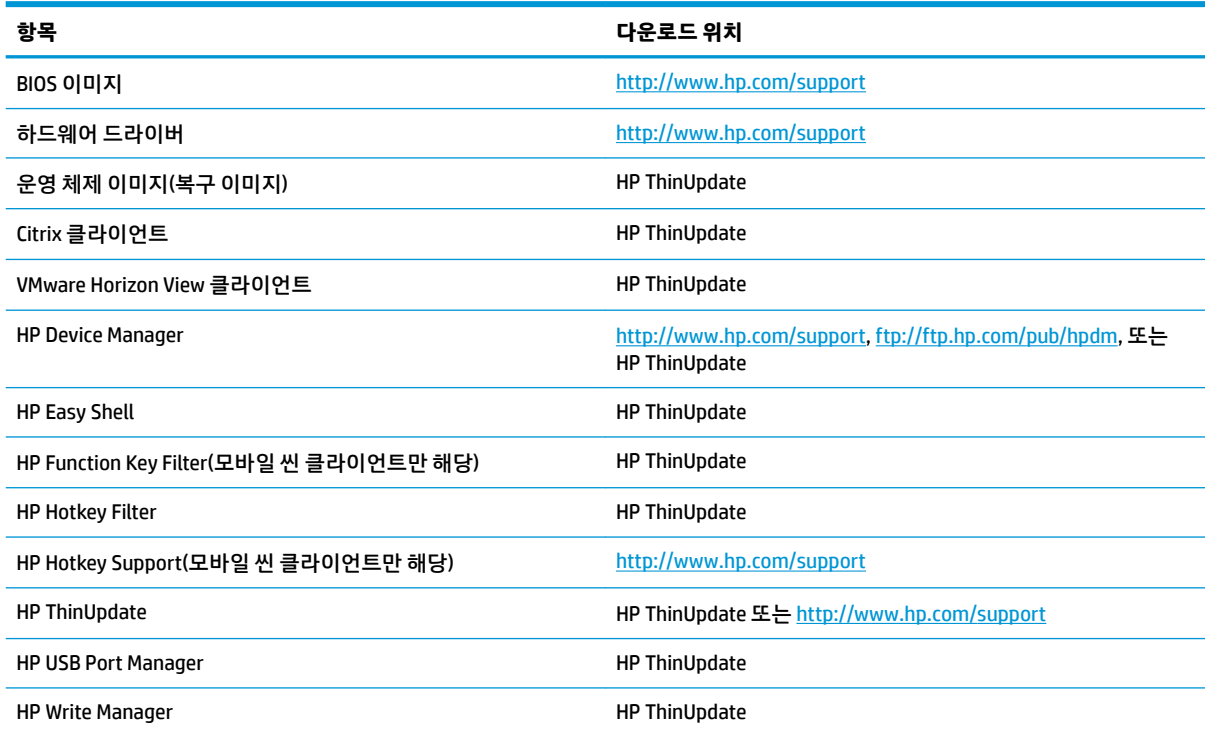

System Center Configuration Manager 클라이언트는 HP 씬 클라이언트에 사전 설치되어 있으며, HP에서 다운 로드할 수 없습니다. Configuration Manager 클라이언트 획득에 대한 자세한 정보는 <http://www.microsoft.com>으로 이동하십시오.

다음 제어판 도구는 HP 씬 클라이언트에 사전 설치되어 있으며, 개별적으로 다운로드할 수 없습니다.

- HP Logon Manager
- **HP RAM Disk Manager**

# <span id="page-20-0"></span>**7 추가 정보 검색하기**

추가 정보를 검색하려면 다음 표를 참조하십시오.

## **참고:** 이 표에 수록된 웹사이트에서는 영어로만 정보를 제공할 수 있습니다.

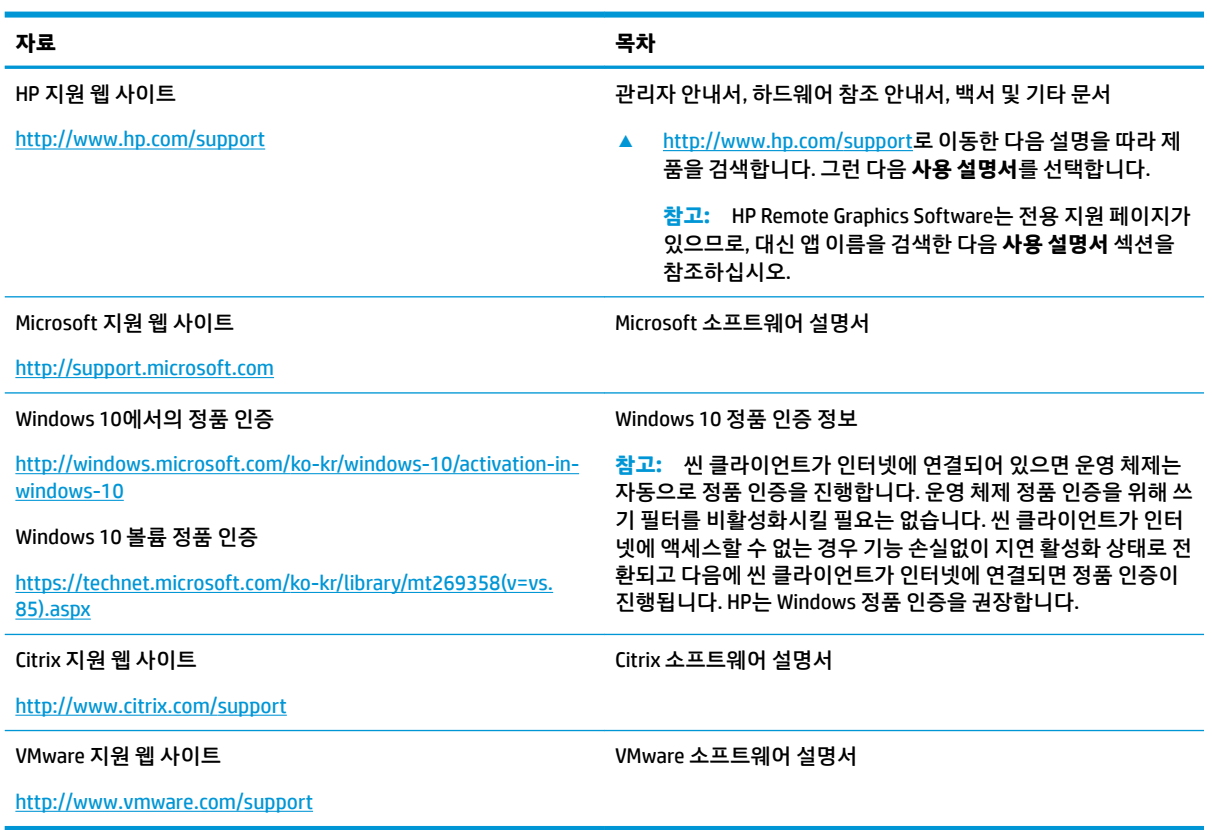

## <span id="page-21-0"></span>**A Unified Write Filter**

**중요:** 씬 클라이언트에 HP Write Manager가 있는 경우에는, HP Write Manager용 관리자 설명서를 참조하여 안내를 받으십시오. 이 부록은 HP Write Manager가 없는 씬 클라이언트에만 해당합니다.

Unified Write Filter(UWF)는 보호된 볼륨(플래시 드라이브)의 변경 사항을 추적하는 RAM의 가상 저장 공간인 오버레이에 쓰기를 리디렉션하고 캐싱하여 씬 클라이언트의 플래시 드라이브 내용을 보호하고 마모를 감소 하는 운영 체제 구성 요소입니다. 운영 체제는 플래시 드라이브에 대한 쓰기 방식을 유지하므로 Windows에 서의 사용자 경험은 영향을 받지 않습니다. 시스템이 재시작되면 오버레이 캐시는 지워지며 마지막 시스템 시작 후 이루어진 모든 변경 사항은 영구적으로 손실됩니다. 영구적인 시스템 구성을 해야 하는 경우 시스템 을 재시작하기 전에 관리자가 오버레이 캐시에 저장된 변경 사항을 커밋할 수 있습니다(보호된 볼륨을 통한 쓰기로 유지).

**참고:** 오버레이 캐시는 시스템을 재시작해야만 지워지므로 사용자는 캐시된 정보를 유지한 상태로 로그아 웃하거나 다른 사용자 계정으로 전환할 수 있습니다.

UWF를 통해 파일별 관리를 할 수 있으므로 시스템을 재시작하지 않고 개별 파일을 즉시 커밋하거나 변경 내 용을 취소함으로써 기본 볼륨에서 이전 상태로 파일을 복원할 수 있습니다. 파일의 변경 내용이 항상 플래시 드라이브에 바로 기록되도록 보호에서 파일을 제외할 수도 있습니다. 그러나 단일 명령으로 전체 UWF 오버 레이 캐시를 커밋할 수 없습니다.

**주의:** HP의 권장 지침은 다음과 같습니다.

- ○ 쓰기 필터가 표준적인 씬 클라이언트 용례에 맞게 적절히 사용되도록 하십시오. 적절한 사용이란 최종 사용자(비관리자)가 조작하는 동안 쓰기 필터가 활성화되고 시스템 변경을 위해 관리자에 의해서만 일 시적으로 비활성화되는지 확인하는 것을 포함합니다. 변경을 완료하는 즉시 쓰기 필터를 다시 활성화 해야 합니다.
- Windows 페이지 파일 기능은 절대로 활성화하지 마십시오.
- 능동적 시스템 로깅, 콜센터 전화 및 영상 녹화, 산업용 로깅 등과 같이 쓰기 작업 빈도가 높은 경우에는 로컬 시스템이 아닌 서버에 쓰기 작업을 보내도록 씬 클라이언트를 구성해야 합니다. 로컬 쓰기가 필수 적이라면, 오버레이 캐시에서 수행되어야 합니다. 적절한 오버레이 캐시 수행 간격에 관한 사항은 HP에 문의하시거나, 가급적이면 오버레이 캐시의 데이터를 서버에 기록하시기 바랍니다.

사용 사례에서 비표준 쓰기 필터를 사용해야 하는 경우 HP에 문의하여 씬 클라이언트가 제대로 구성되어 있 는지 확인하십시오.

#### UWF 관리 개요 17

## <span id="page-22-0"></span>**UWF 관리 개요**

UWF를 관리할 수 있는 세 가지 도구로서 알림 아이콘, 제어판 앱 및 명령행 도구가 있습니다. 일부 명령은 어 떠한 도구를 사용해도 수행할 수 있지만 다른 명령은 하나 또는 두 개의 도구로만 수행할 수 있습니다.

#### **알림 아이콘**

UWF 알림 아이콘은 Windows의 알림 영역에 있습니다. 알림 아이콘을 마우스 오른쪽 버튼으로 클릭하고 원 하는 옵션을 선택하여 다음과 같은 명령을 실행할 수 있습니다.

- **UWF 활성화** UWF 활성화(시스템을 재시작해야 함)
- **UWF 비활성화** UWF 비활성화(시스템을 재시작해야 함)
- **명령 취소** 이전에 설정한 부팅 명령(활성화 또는 비활성화) 취소

다음 표에는 UWF 알림 아이콘의 가능한 상태에 대한 설명이 나와 있습니다.

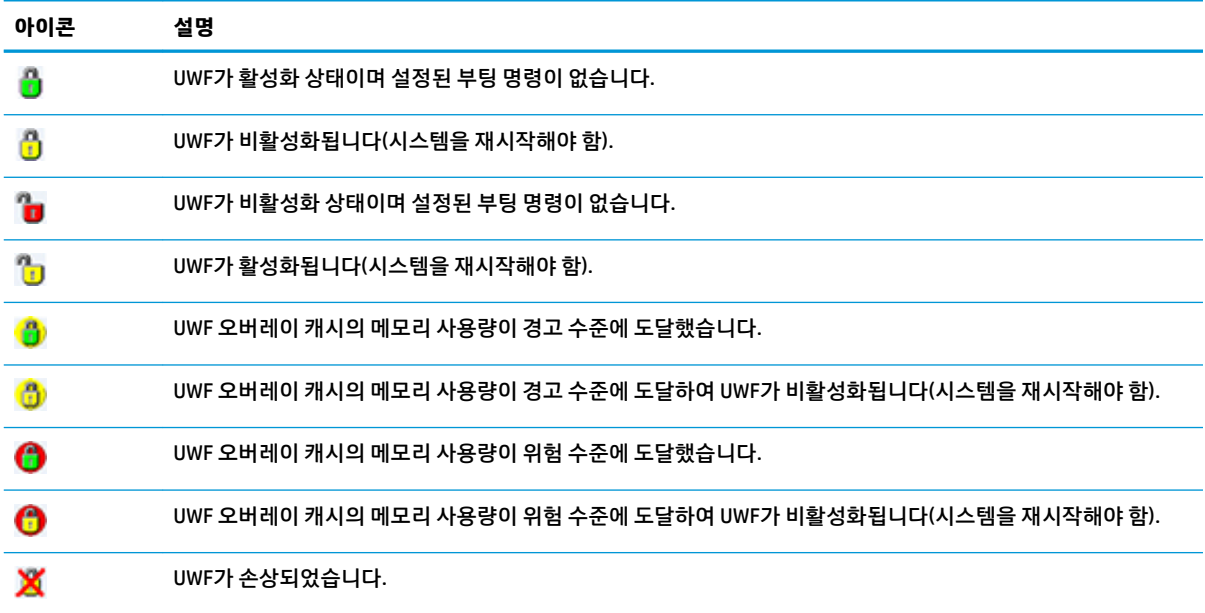

#### <span id="page-23-0"></span>**HP Unified Write Filter Configuration**

HP Unified Write Filter Configuration은 UWF를 관리하는 제어판 앱입니다. 이 앱을 열려면 다음과 같이 하십시 오.

- **▲** 알림 아이콘을 두 번 클릭합니다.
	- 또는 –

제어판에서 HP United Write Filter Configuration을 선택합니다.

이 앱에서 수행할 수 있는 작업은 다음과 같습니다.

- UWF 활성화 또는 비활성화(시스템을 재시작해야 함)
- UWF 및 오버레이 캐시에 대한 정보 보기
- UWF 서비스 모드 활성화/비활성화
- **참고:** UWF 서비스 모드에 관한 자세한 내용은 [https://msdn.microsoft.com/en-us/library/windows/](https://msdn.microsoft.com/en-us/library/windows/hardware/mt571993(v=vs.85).aspx) [hardware/mt571993\(v=vs.85\).aspx](https://msdn.microsoft.com/en-us/library/windows/hardware/mt571993(v=vs.85).aspx) 페이지를 참조하십시오.
- 제외 목록을 편집하여 파일과 폴더를 추가하거나 제거(시스템을 재시작해야 함)
- 오버레이 캐시 임계값 설정(시스템을 재시작해야 함)
- 경고와 위험 메시지가 각각 표시되는 사용량(%) 설정
- 위험 상태에 도달하는 경우 발생하는 자동 시스템 재시작을 위한 지연 설정

#### **명령행 도구**

다음 표에는 UWF의 명령행 옵션에 대한 설명이 나와 있습니다.

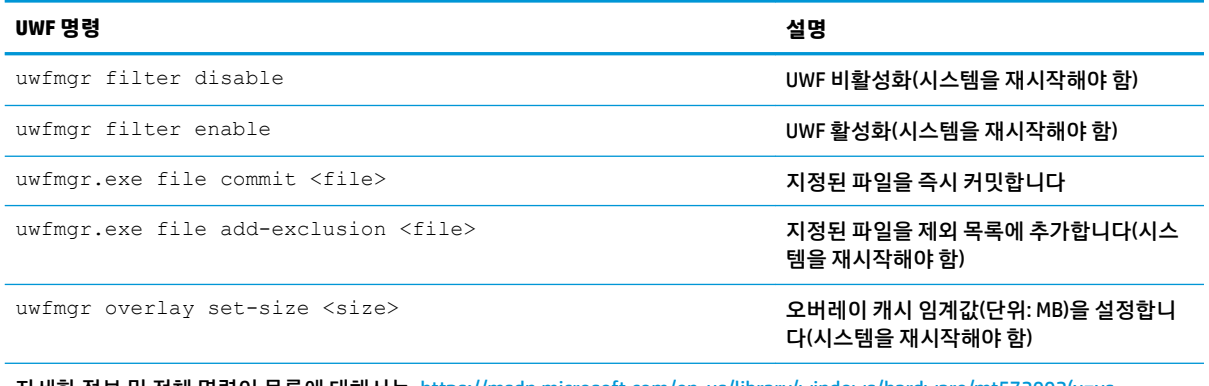

자세한 정보 및 전체 명령어 목록에 대해서는, [https://msdn.microsoft.com/en-us/library/windows/hardware/mt572002\(v=vs.](https://msdn.microsoft.com/en-us/library/windows/hardware/mt572002(v=vs.85).aspx) [85\).aspx](https://msdn.microsoft.com/en-us/library/windows/hardware/mt572002(v=vs.85).aspx) 페이지를 참조하십시오.

## <span id="page-24-0"></span>**영구적인 시스템 구성**

다음 표에는 영구적인 시스템을 구성하는 방법에 대한 설명이 나와 있습니다.

#### **주의:** HP는 대부분의 경우에 방법 1을 사용할 것을 적극 권장합니다.

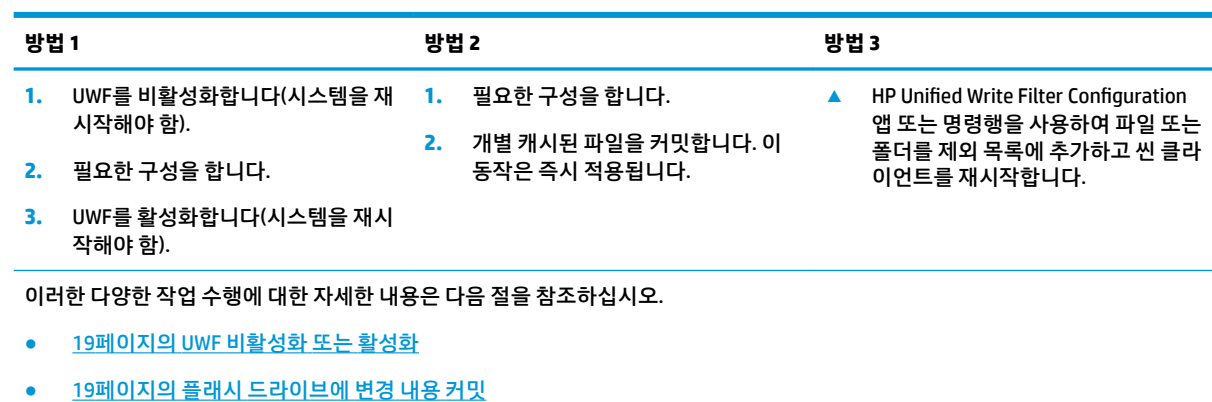

● 20[페이지의](#page-25-0) 파일 및 폴더를 제외 목록에 추가

#### **UWF 비활성화 또는 활성화**

다음 표에는 United Write Filter를 비활성화하거나 활성화할 수 있는 방법에 대한 설명이 나와 있습니다.

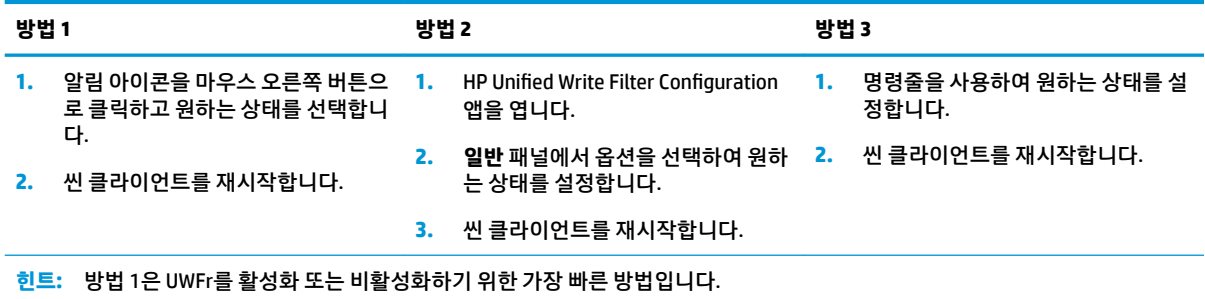

#### **플래시 드라이브에 변경 내용 커밋**

플래시 드라이브에 변경 내용을 커밋하려면 다음과 같이 하십시오.

**▲** 명령행을 사용하여 개별 파일을 커밋합니다. 이 동작은 즉시 적용됩니다.

#### <span id="page-25-0"></span>**파일 및 폴더를 제외 목록에 추가**

다음 표에는 파일과 폴더를 제외 목록에 추가할 수 있는 방법에 대한 설명이 나와 있습니다.

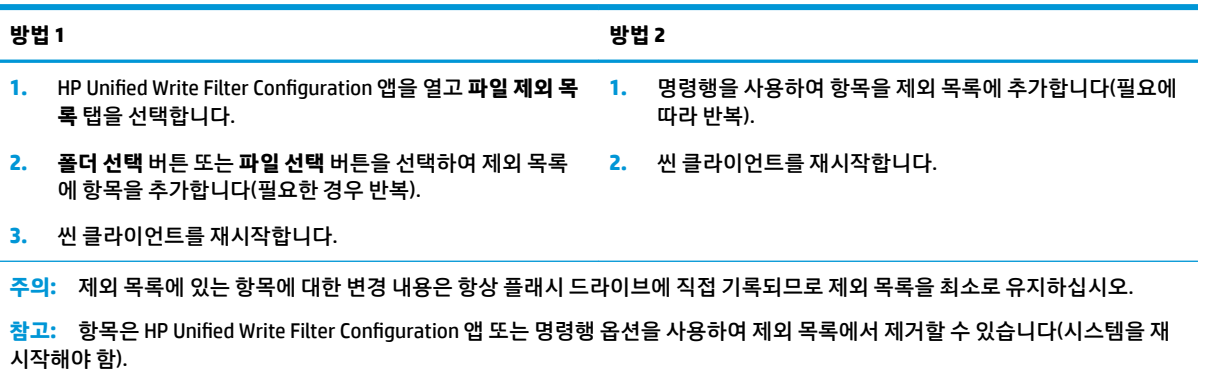

다음 표에는 HP Unified Write Filter Configuration 앱의 제외 목록에 사용되는 아이콘에 대한 설명이 나와 있습 니다.

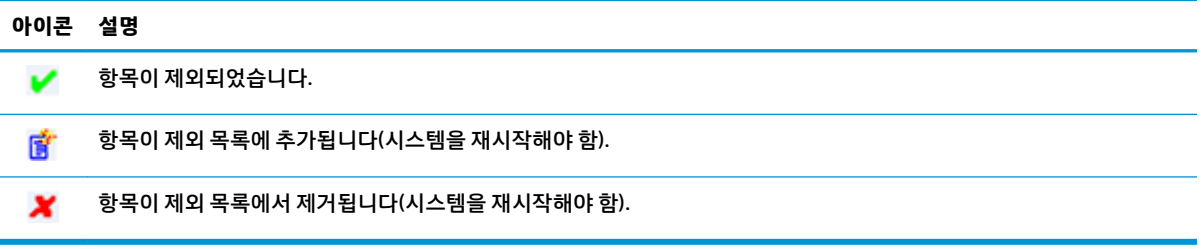

## **부팅 명령 취소**

부트 명령을 취소하려면 다음과 같이 합니다.

**▲** 알림 아이콘을 마우스 오른쪽 버튼으로 클릭하고 **명령 취소**를 선택합니다.

## **레지스트리 필터링**

**주의:** Microsoft의 UWF 구성 요소는 레지스트리 제외 목록에 레지스트리 키를 추가하고 개별 레지스트리 키를 커밋하는 기능을 포함하는 레지스트리 필터링 기능을 제공합니다. 그러나 레지스트리 필터에 대한 설 명서는 Windows의 복잡성으로 인해 제한되며 종속성이 항상 명확한 것은 아닙니다. HP Unified Write Filter Configuration 앱은 레지스트리 제외 목록에 쉽게 액세스할 수 있게 해주지만 HP는 UWF의 레지스트리 필터링 기능 사용을 지원하거나 권장하지 **않습니다**. 이 기능은 **사용자의 책임 하에** 사용합니다.

# <span id="page-26-0"></span>**색인**

**C**

**H**

**M**

**R**

**S**

**U**

**V**

#### Citrix Receiver [9](#page-14-0) HP Device Manager [11](#page-16-0) HP Easy Shell [11](#page-16-0) HP Function Key Filter [11](#page-16-0) HP Hotkey Filter [12](#page-17-0) HP Logon Manager [12](#page-17-0) HP RAM Disk Manager [12](#page-17-0) HP RGS Receiver [10](#page-15-0) HP ThinUpdate [12](#page-17-0) 앱 다운로드하기 [14](#page-19-0) HP USB Port Manager [13](#page-18-0) Microsoft System Center Configuration Manager [13](#page-18-0) RAM 드라이브. 로컬 드라이브 참조 RDP. 원격 데스크톱 프로토콜 참조 SCCM. Microsoft System Center Configuration Manager 杏조 **Unified Write Filter** HP Unified Write Filter Configuration [18](#page-23-0) 개요 [16](#page-21-0) 관리 [17](#page-22-0) 명령행 도구 [18](#page-23-0) 부팅 명령, 취소 [20](#page-25-0) 알림 아이콘 [17](#page-22-0) 영구적인 시스템 구성 [19](#page-24-0) 제외 목록 [20](#page-25-0) 플래시 드라이브에 변경 내용 커 밋 [19](#page-24-0) UWF. Unified Write Filter  $\n *z*X$ **ㄱ** 관리 앱. 앱*참조* **ㄹ** 로그온 관리자 [1](#page-6-0) 사용자 [1](#page-6-0) 설명서 [1](#page-6-0) 자동 [12](#page-17-0) 로컬 드라이브 [1](#page-6-0) **ㅁ** 무선, 비활성화 [4](#page-9-0) **ㅂ** 보안 기능 [6](#page-11-0) 가용성 [6](#page-11-0) 설명 [7](#page-12-0) **ㅅ** 사용자 계정 관리 [3](#page-8-0) 기본 [1](#page-6-0) **ㅆ** 쓰기 필터 비활성화 [19](#page-24-0) 활성화 [19](#page-24-0) **ㅇ** 앱 관리, 목록 [11](#page-16-0) 설치 [5](#page-10-0) **ㅈ**

VMware Horizon View 클라이언트 [9](#page-14-0)

시스템 날짜 및 시간, 구성 [4](#page-9-0) RAM 드라이브를 캐시로 사용하도 록 구성하기 [5](#page-10-0) 관리, 제어판에서 찾기 [1](#page-6-0) 원격 데스크톱 [9](#page-14-0) 원격 데스크톱 앱. 앱*참조* 원격 데스크톱 연결 [9](#page-14-0) 원격 데스크톱 프로토콜 [9](#page-14-0)

제어판, 열기 [1](#page-6-0)

**ㅍ** 플래시 드라이브. 로컬 드라이브*참조*